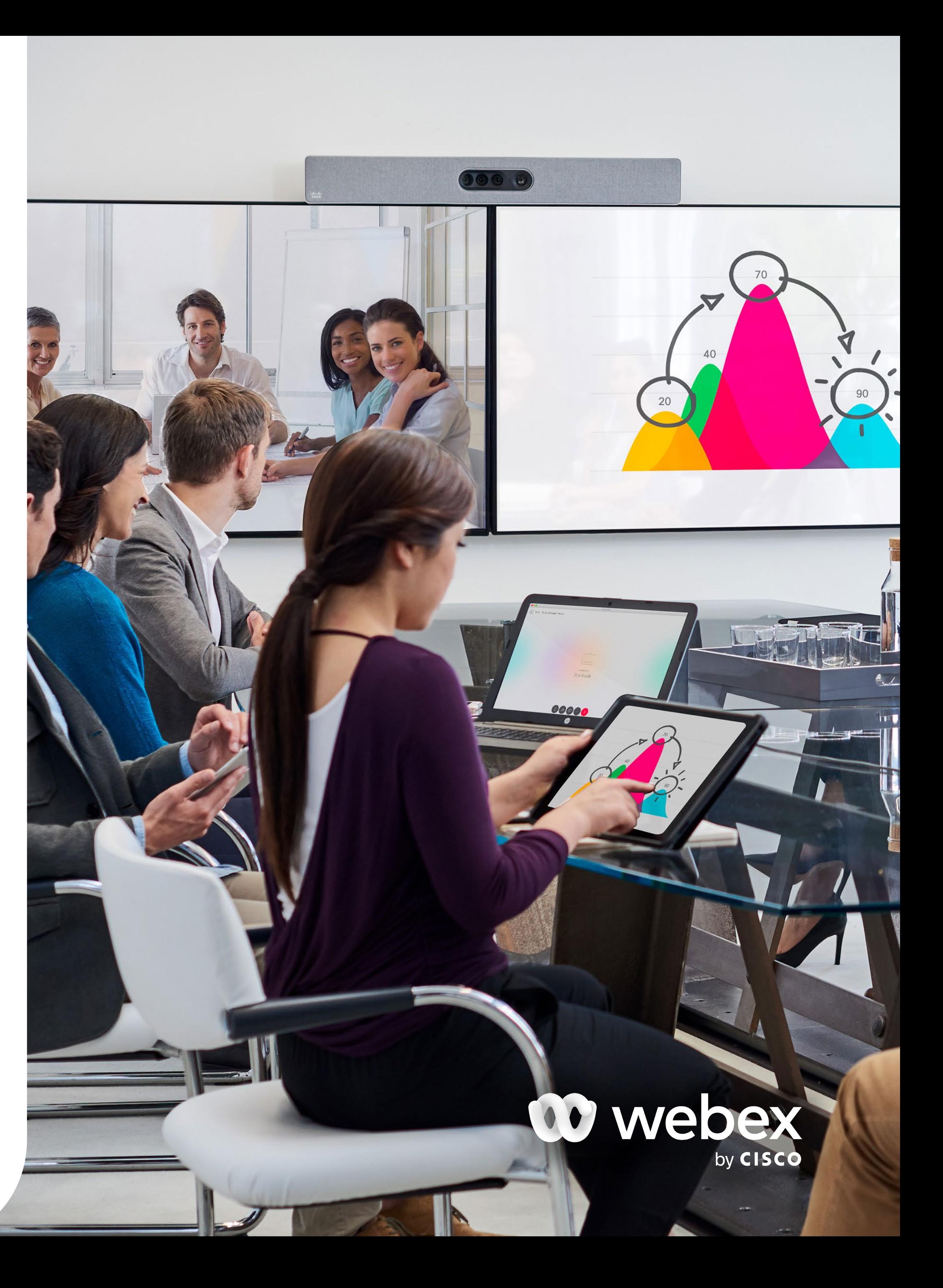

# Share your screen using a Cisco Room device

With Cisco Room devices, you can easily share content with participants during a meeting, either wirelessly or by physically connecting your laptop.

## Share your screen with a cable

Note: If you want to share video and audio from your mobile device, tap Optimize for video, and then tap Share

- 2. Tap Share, then tap Start Broadcast
- 3. When you're finished, tap the top left of the screen, and then tap Stop Broadcast, or tap Stop on your Webex App
- 1. Connect your laptop to the Cisco Room device with the HDMI or USB-C cable
- 2. On the Touch tablet, tap Share in call to start sharing your content with participants in the meeting
- 3. When you're finished, tap Stop sharing on the Touch tablet

### Share your screen wirelessly using your mobile

1. Tap on your device icon  $\Box$  select the Cisco Room device, and then tap Share Screen

© 2022 Cisco and/or its affiliates. All rights reserved.

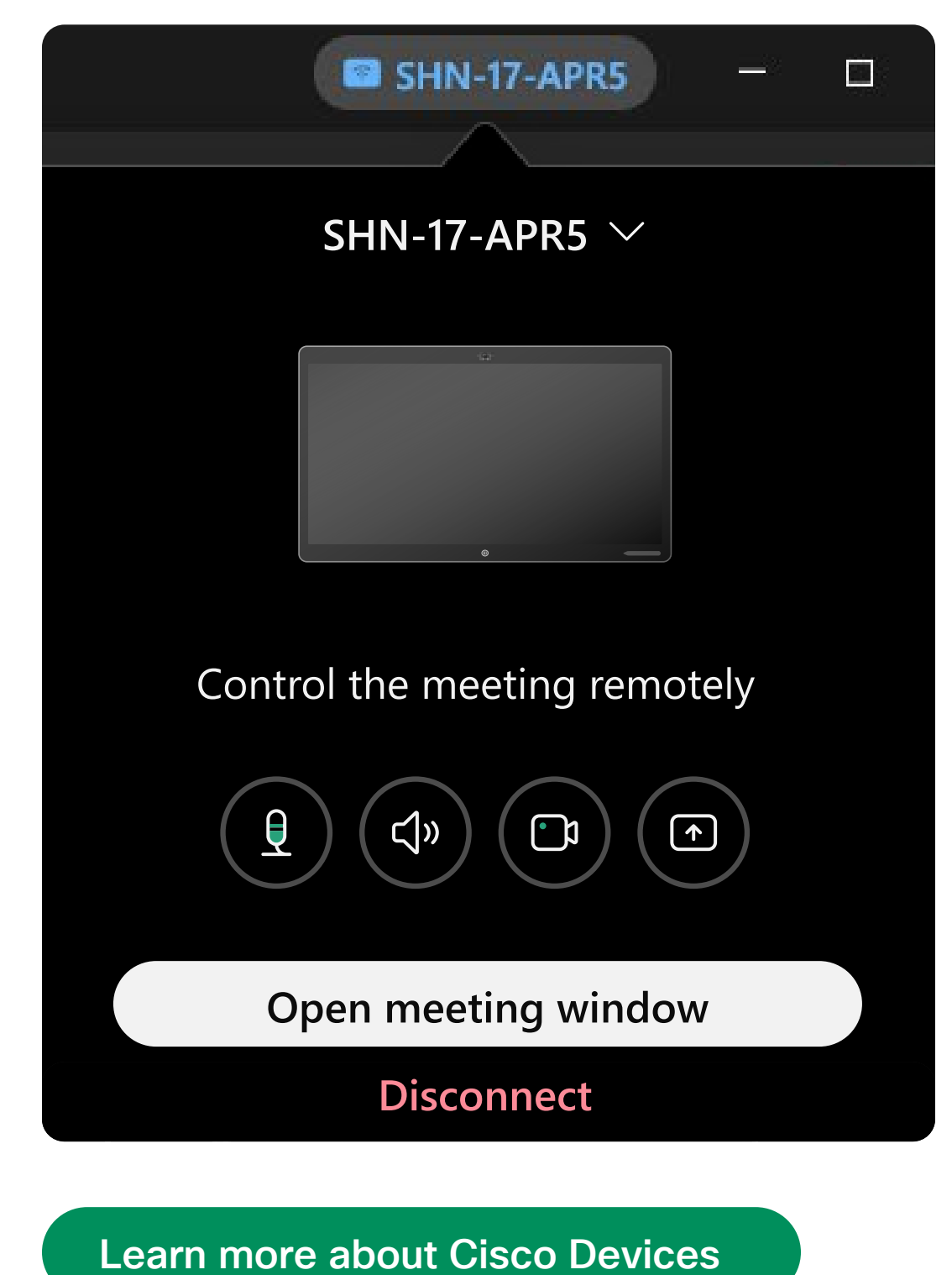

### Share your screen wirelessly using your laptop

- 1. On your Webex App click **Connect to a** device and select the Cisco Room device you want to connect to
- 2. Next select the **Share** button on the right

Note: If you want to share audio, check Share computer audio at the top of the share window

4. To stop sharing, tap Stop

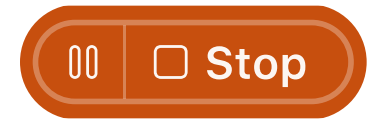

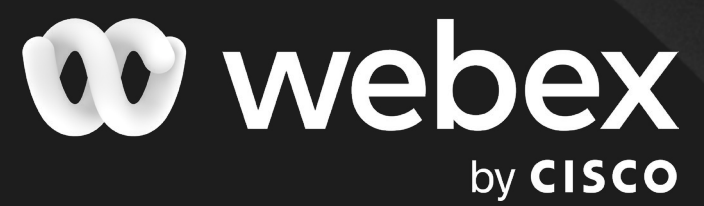

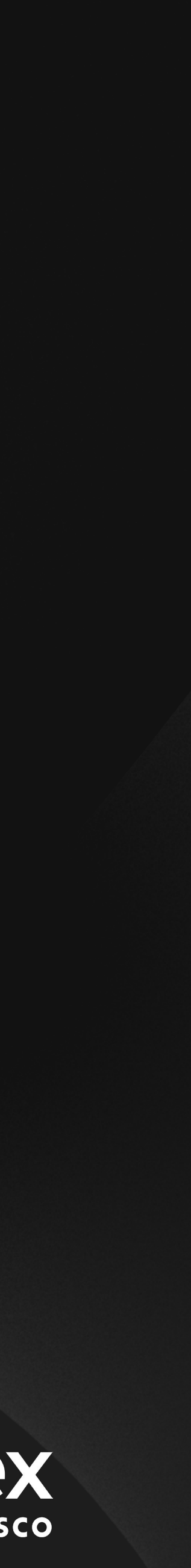

3. Then select the application or window you want to share

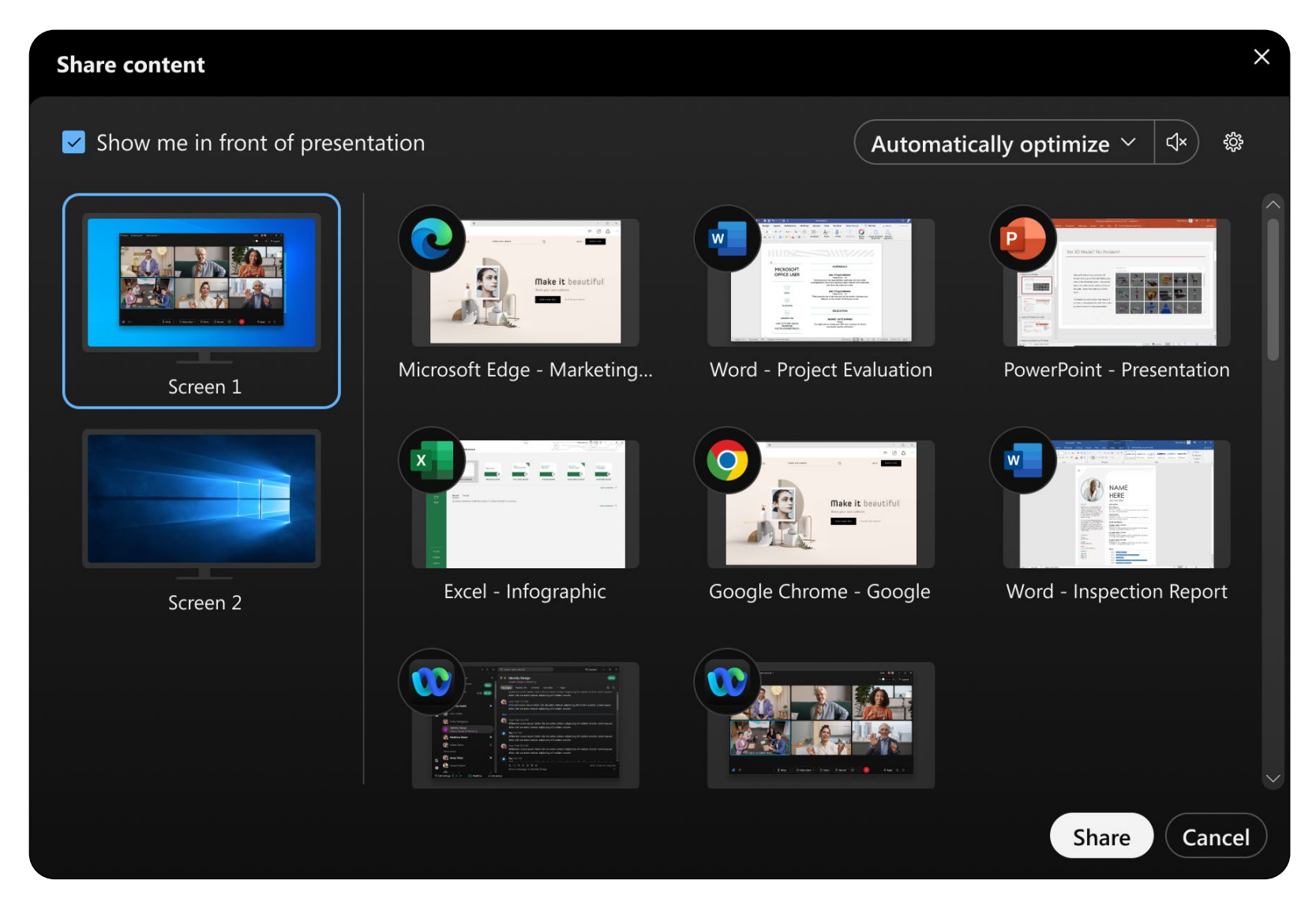